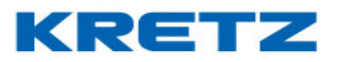

## Sobre el instructivo de Configuración Autoreport

En este documento se desarrolla el instructivo de Configuración de Autoreport. Está dirigido a Postventa Kretz S.A., a toda la red de Servicio Técnico que trabaja con balanzas de Kretz S.A., distribuidores y usuarios de los productos KRETZ.

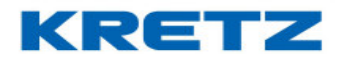

# Descripción del menú configuración de AUTOREPORT

## Pantalla Principal AutoReport

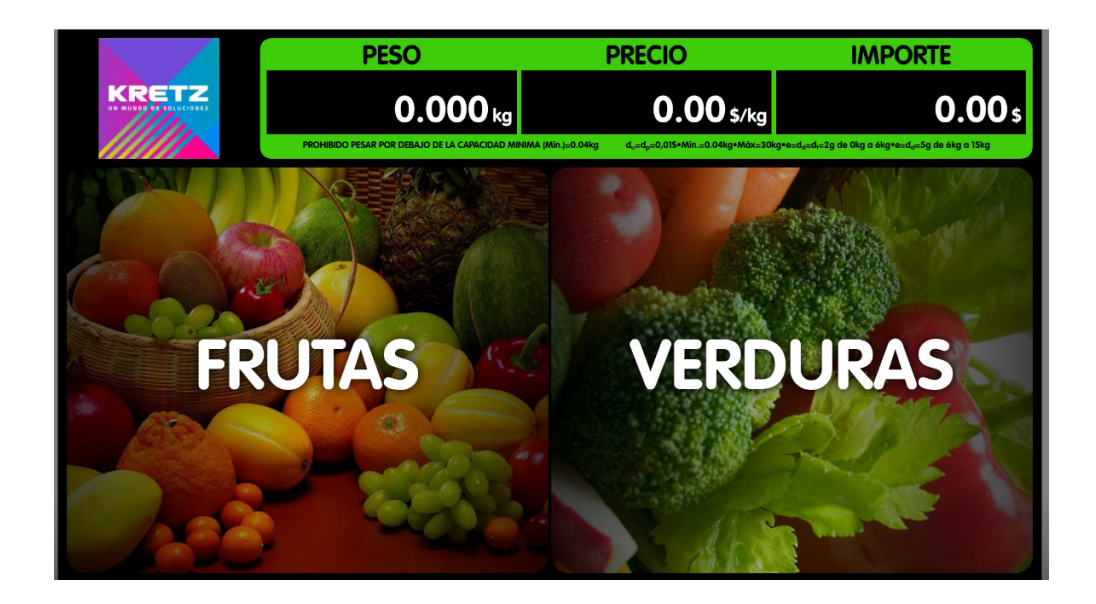

Sobre la esquina indicada en la imagen siguiente, tocar cinco veces. Se abre un teclado que permite ingresar al menú de configuración de la pantalla.

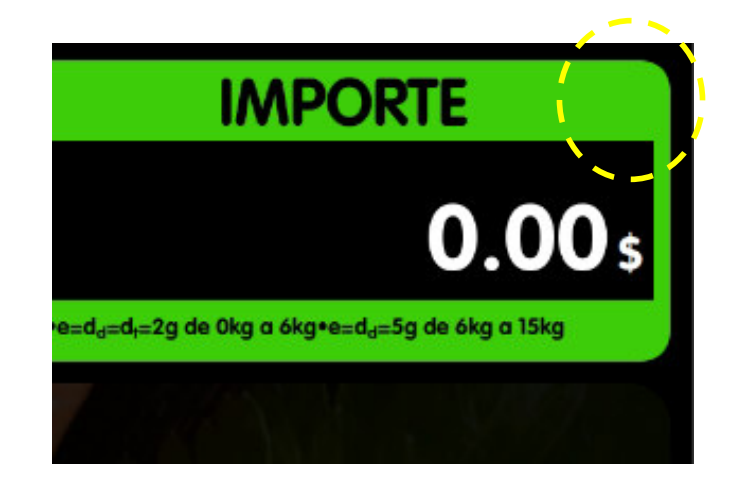

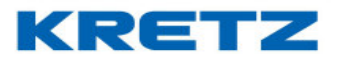

### Aparece la siguiente pantalla

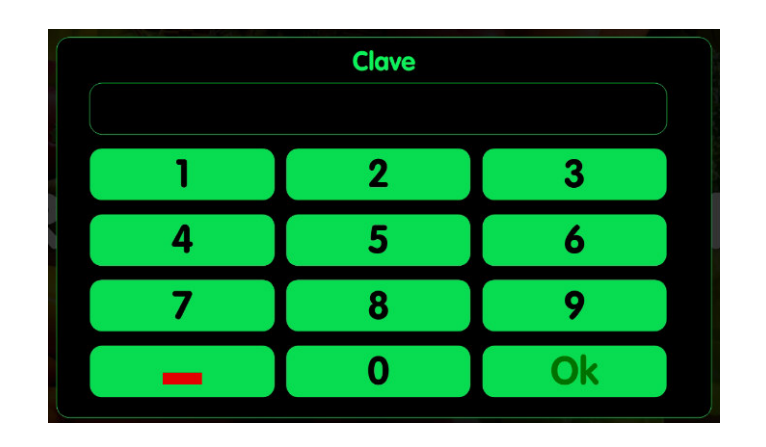

Ingresar la clave de programación: 99999

Tocar la tecla

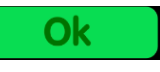

Aparece la pantalla de configuración

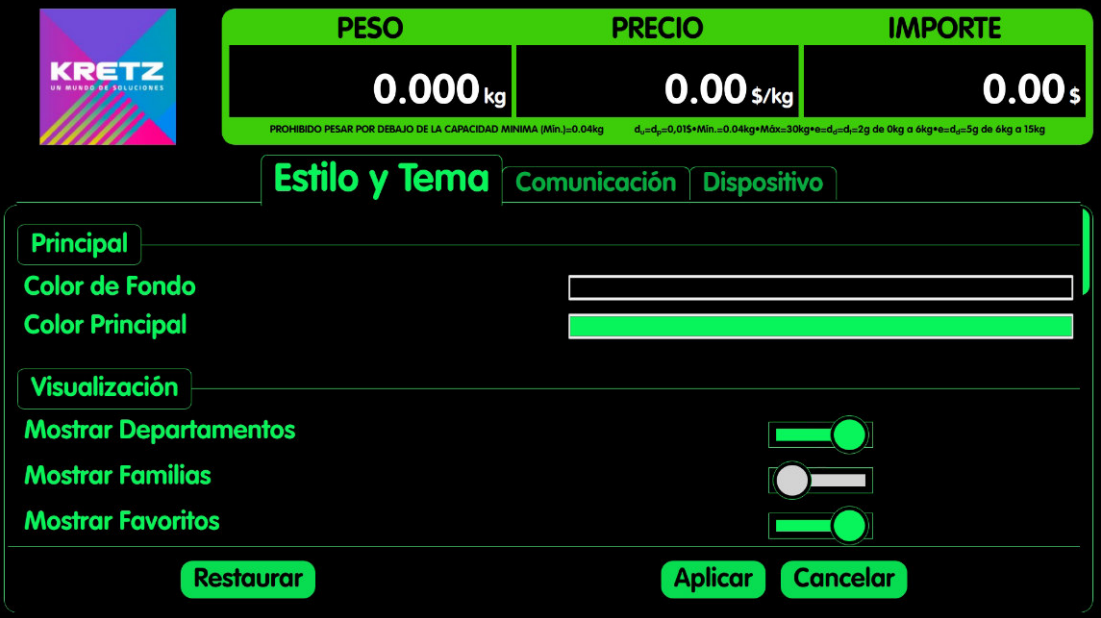

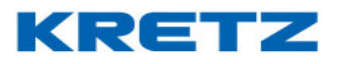

### MENU CONFIGURACION

### SOLAPA ESTILO Y TEMA

### PRINCIPAL

## Color de fondo

Para elegir el color, se debe seleccionar el color, y luego presionar la barra de selección de color de la pantalla.

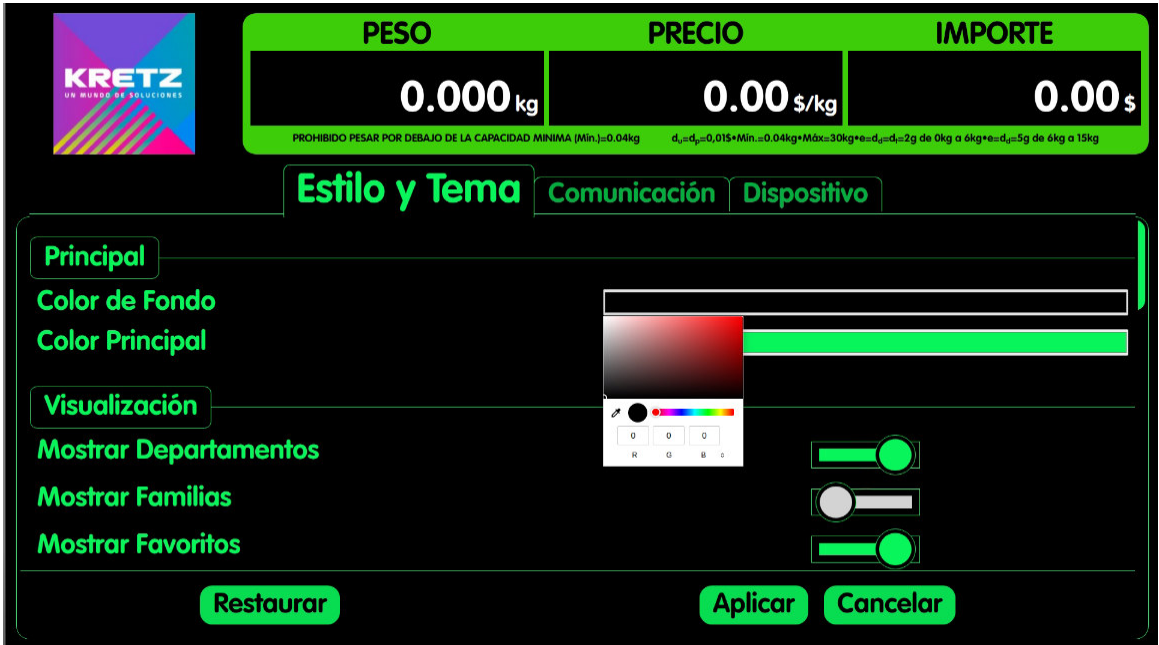

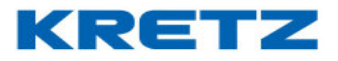

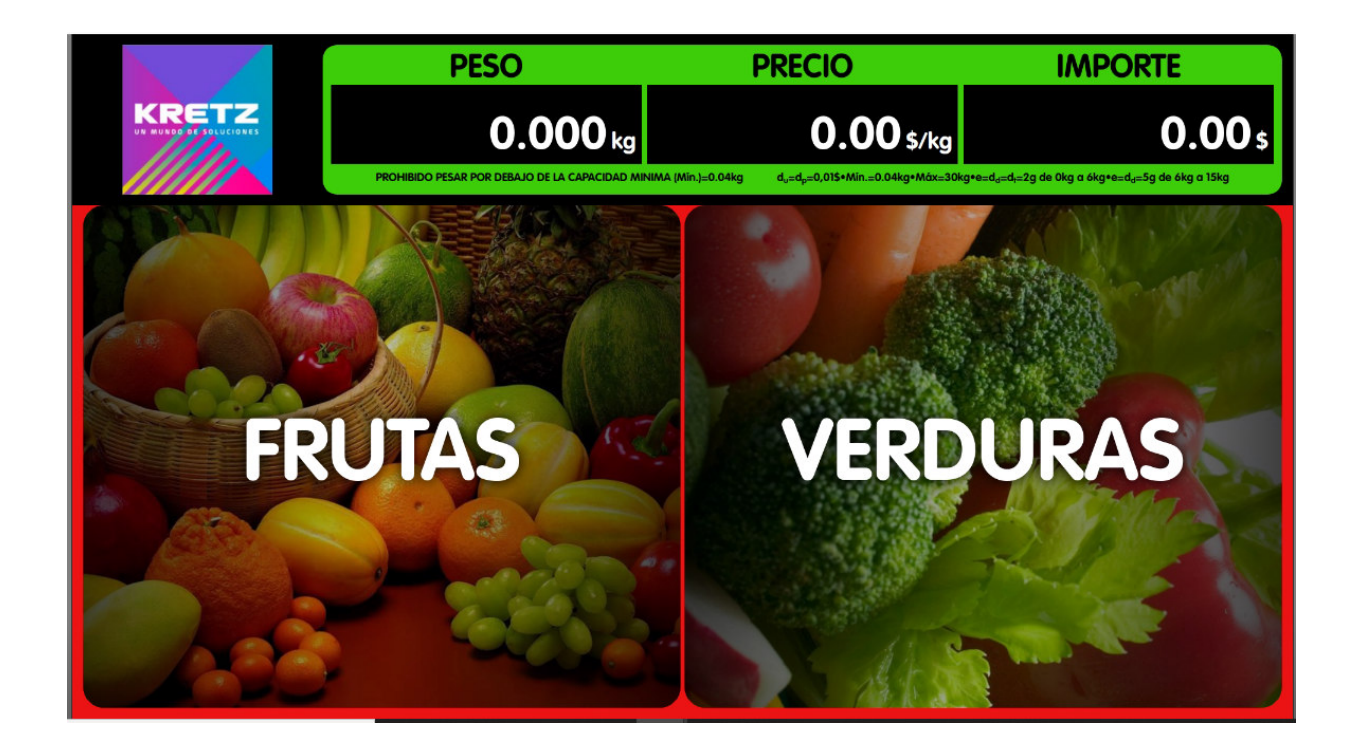

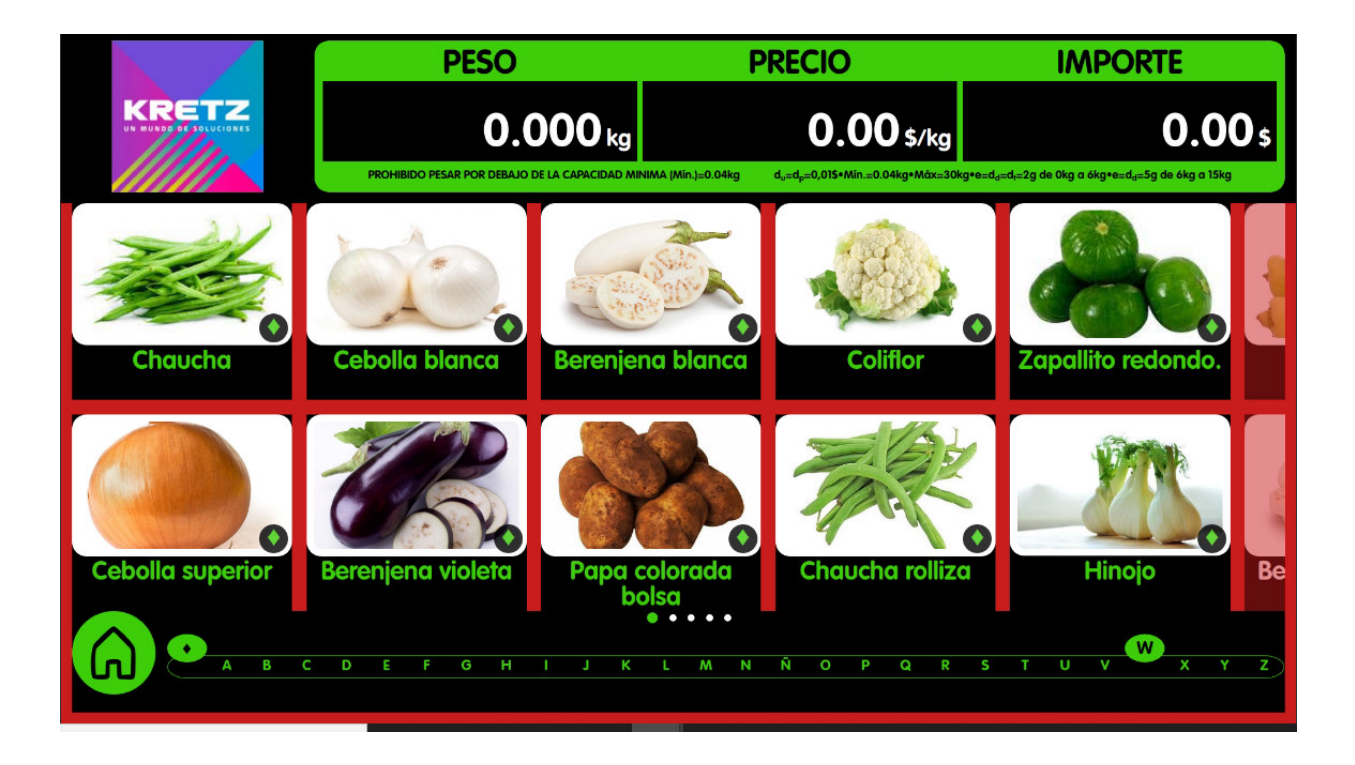

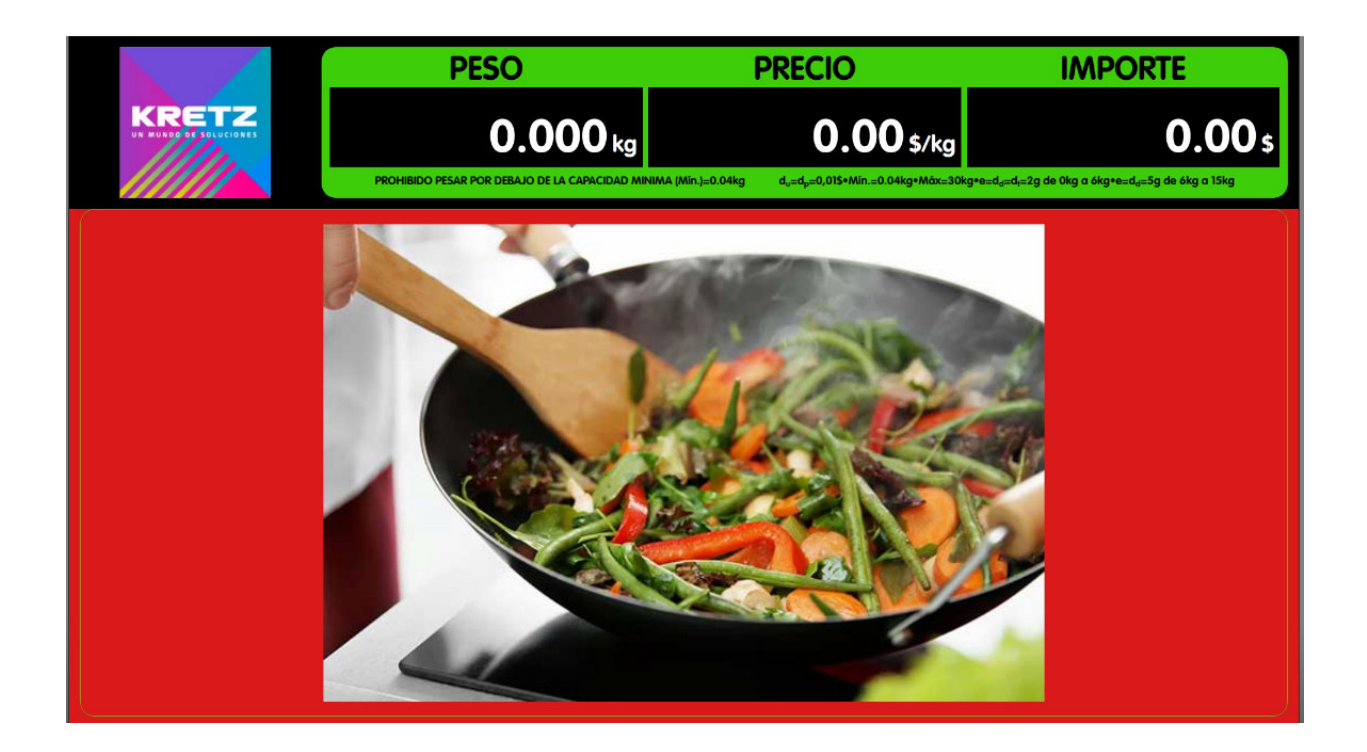

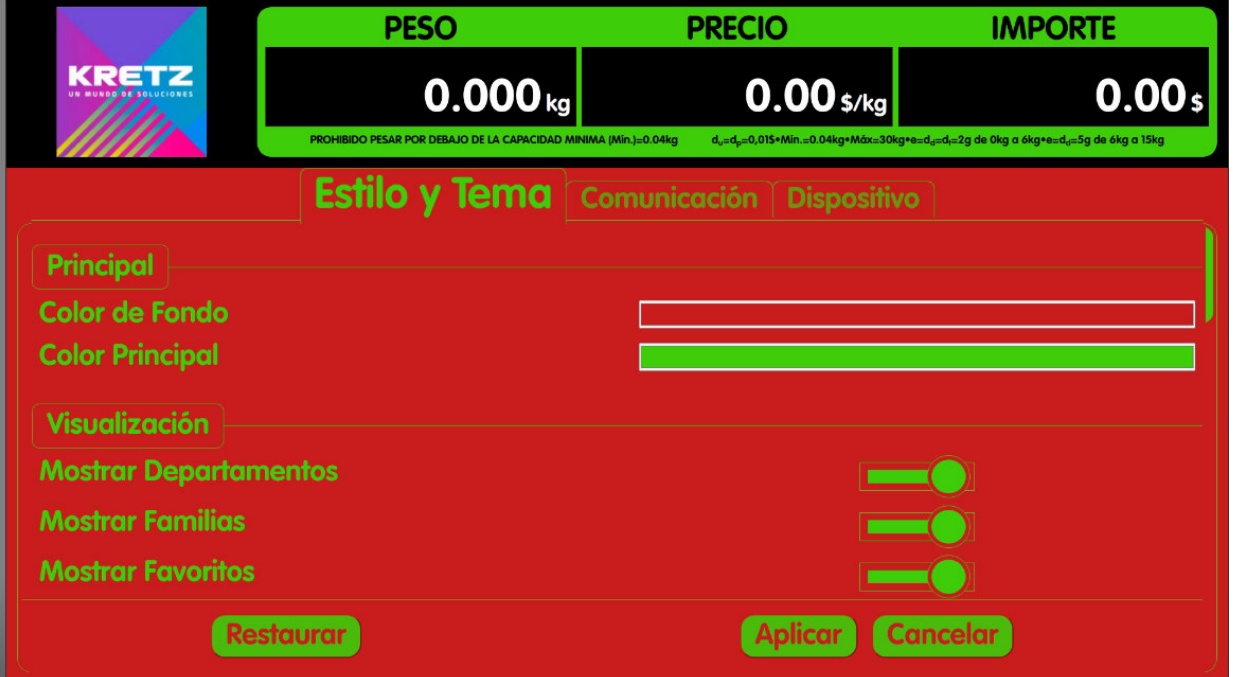

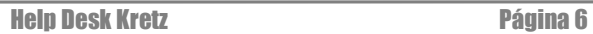

**KRETZ** 

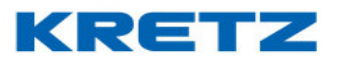

## Color Principal

Cambia el color del indicador de favoritos, (rombo en la esquina inferior derecha de la imagen de los PLUs), del menú de configuración, la ventana de postventa,

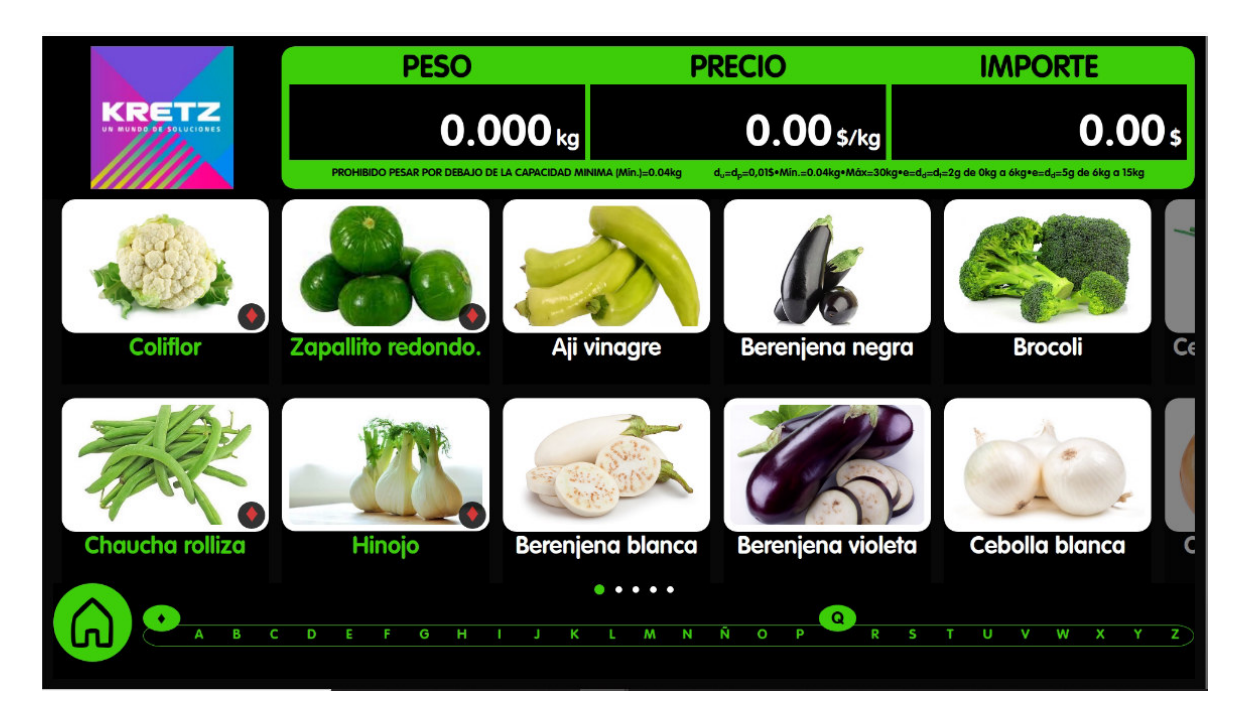

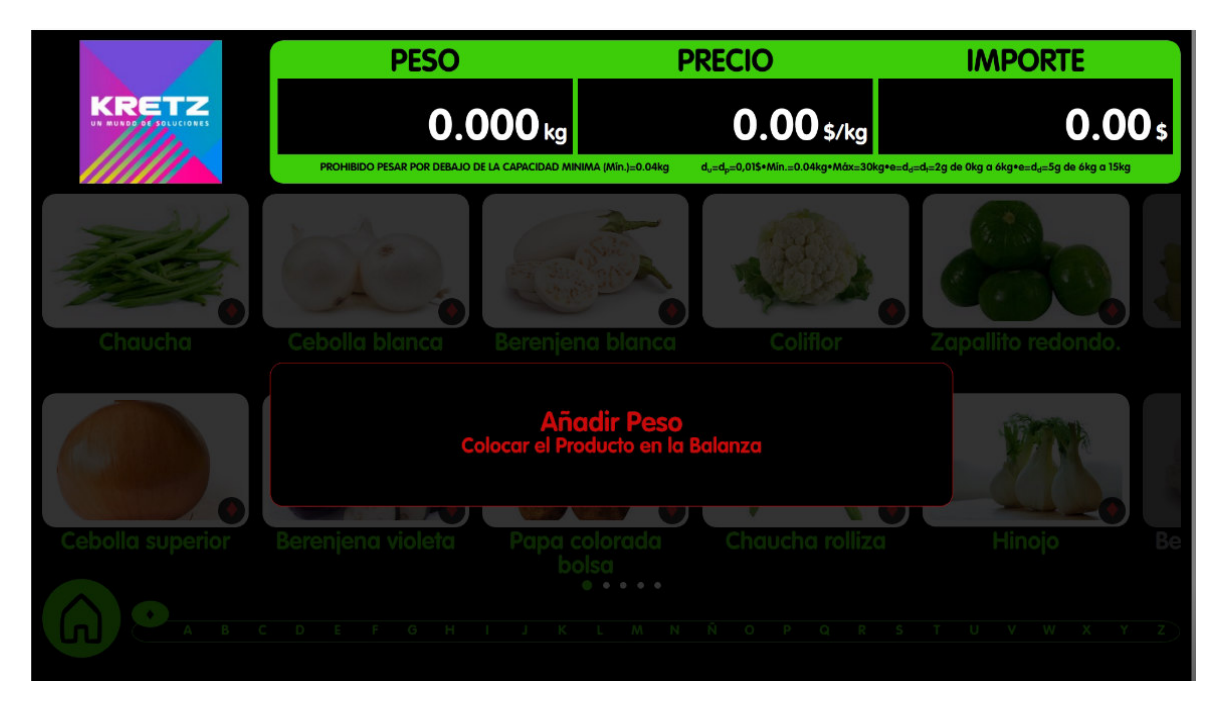

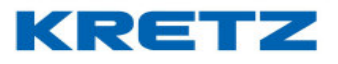

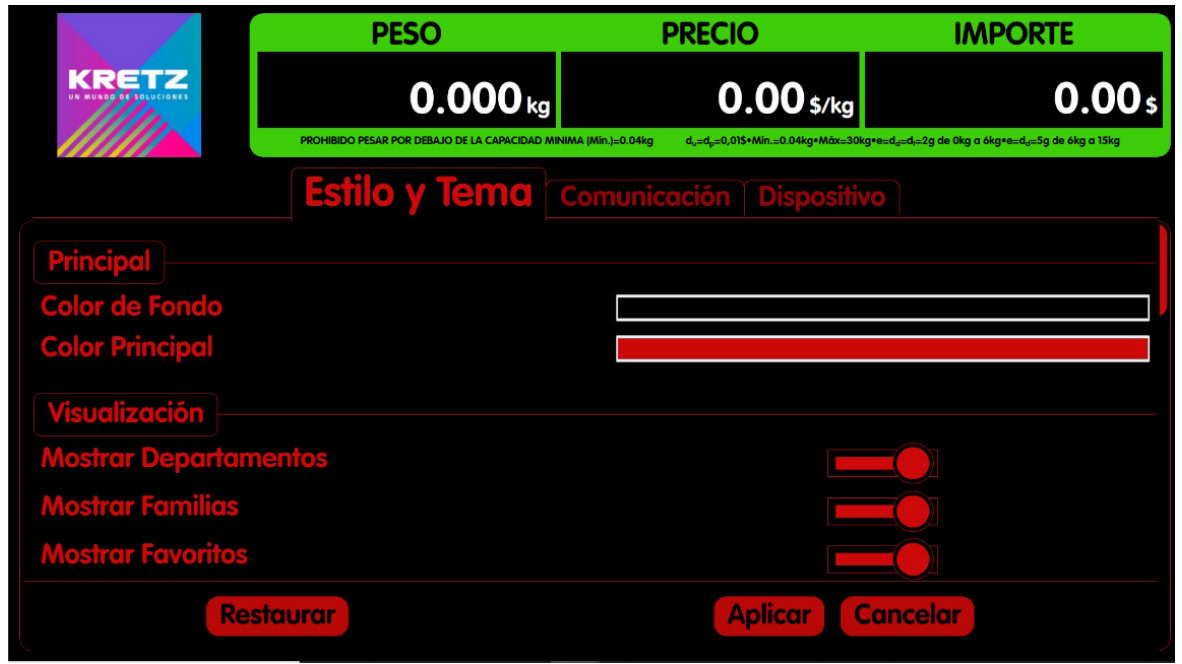

### **VISUALIZACION**

#### Mostrar departamento

Muestra los departamentos, grupo de productos, en pantalla.

#### Mostrar familia

Muestra familia, subgrupos de productos, dentro del departamento.

#### Mostrar favoritos

Los productos más vendidos se identifican con un símbolo, rombo, en la foto del producto.

#### Repetir favorito

La imagen del producto más veces elegido, figura como favorito.

#### Tiempo de espera preventa

Tiempo de espera hasta que se coloque el producto sobre la bandeja de la balanza.

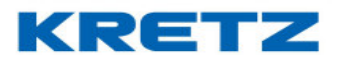

## PUBLICIDAD

### Mostrar publicidad

Botón deslizable, con el cual se puede seleccionar o no la publicidad.

### Tiempo de espera

Tiempo de espera hasta que se presenta la publicidad

#### INDICADORES

#### Alto

Altura del indicador de peso, precio e importe (PPI). En las siguientes imágenes se ve la diferencia de altura

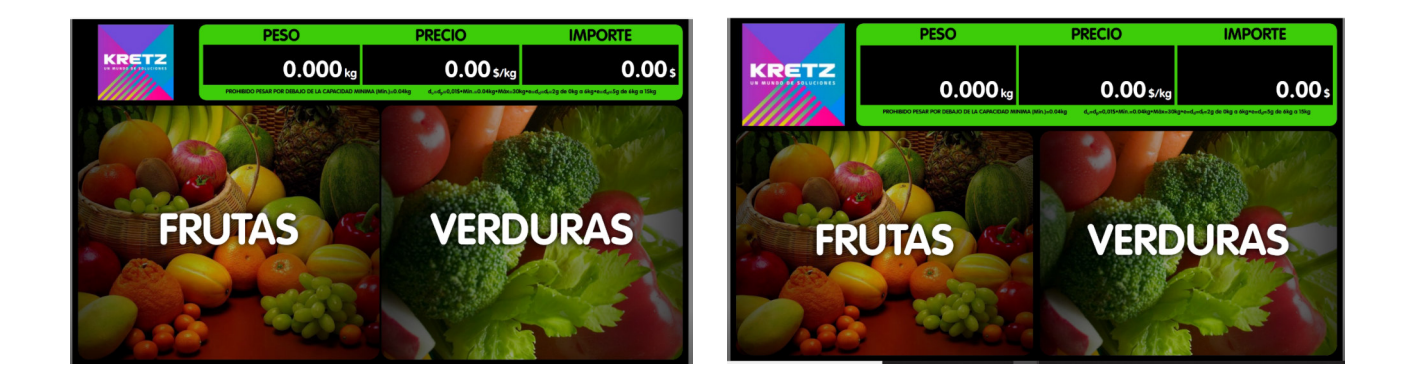

## Color principal

Color del borde del indicador PPI

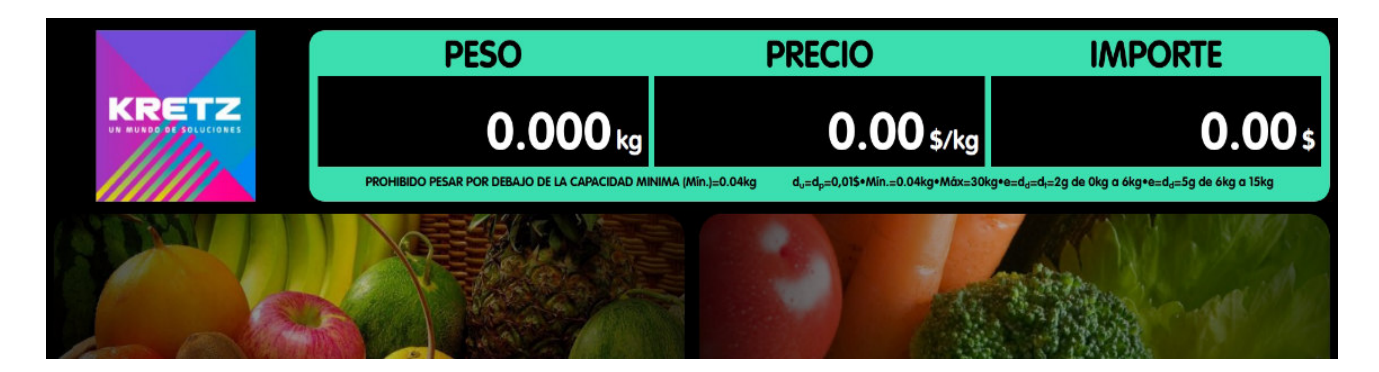

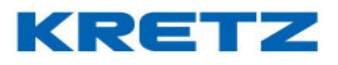

## Color de fondo

Color de fondo del indicador PPI, y del logo de la empresa

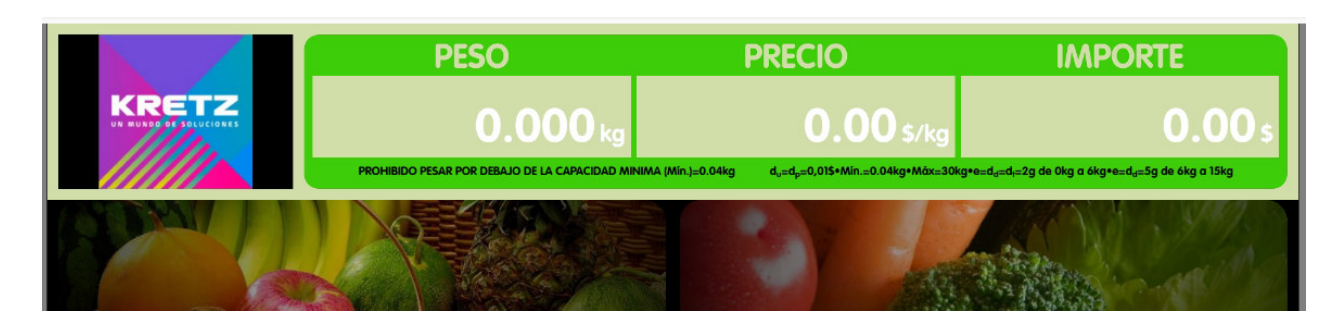

### Color contraste

Color de fondo del logo de la empresa, y del texto que figura al pie del indicador PPI.

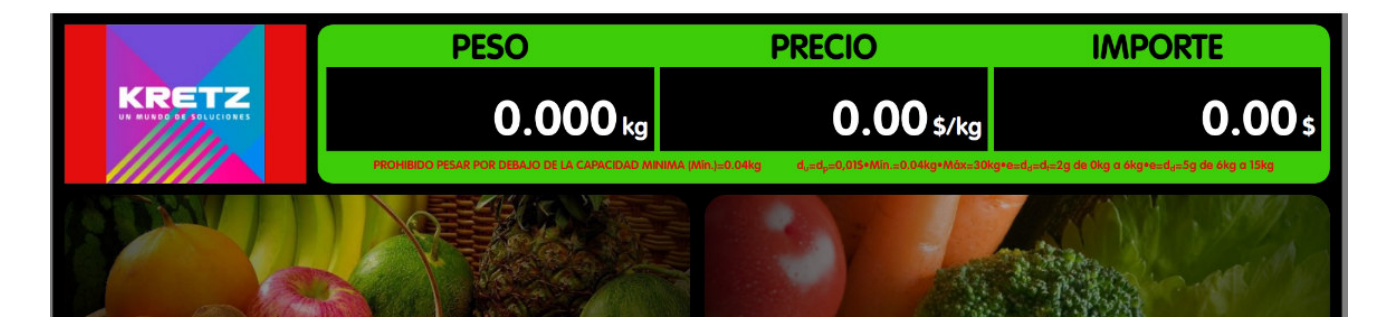

## **PRODUCTOS**

#### Número de columnas

Numero de cantidad de imágenes de productos que figuran dentro de la pantalla. Se debe tener en cuenta que, al ingresar más imágenes en pantallas, se debe cambiar el tamaño de los nombres de los productos. Si los nombres de los productos son muy pequeños en tamaño, no van a ser legibles.

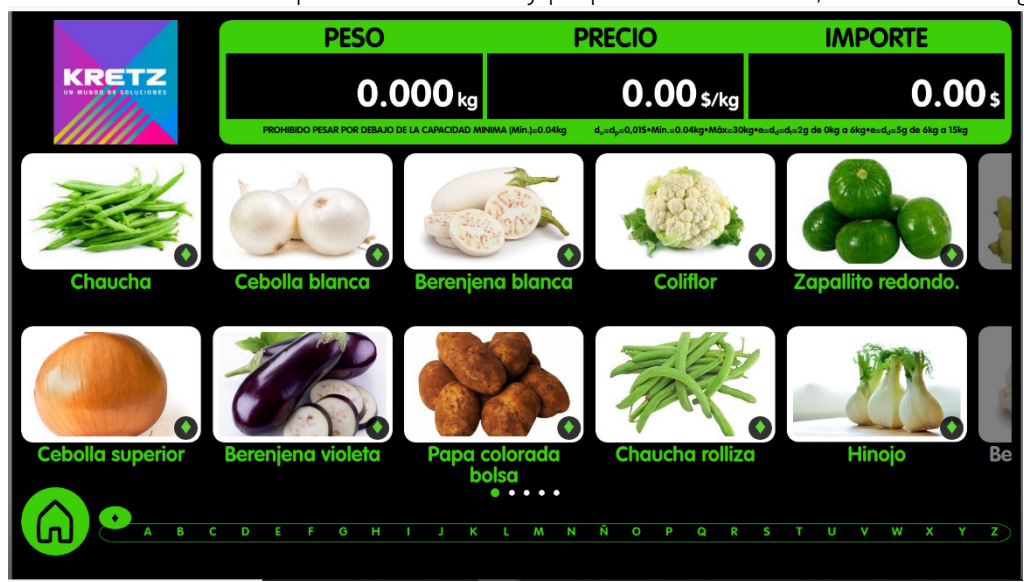

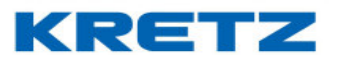

## Separación

Espacio entre imágenes. Entre imágenes de productos, entre departamentos, entre familia, además dimensiona la imagen de los productos contenida dentro de la máscara, de acuerdo al tamaño que se elija.

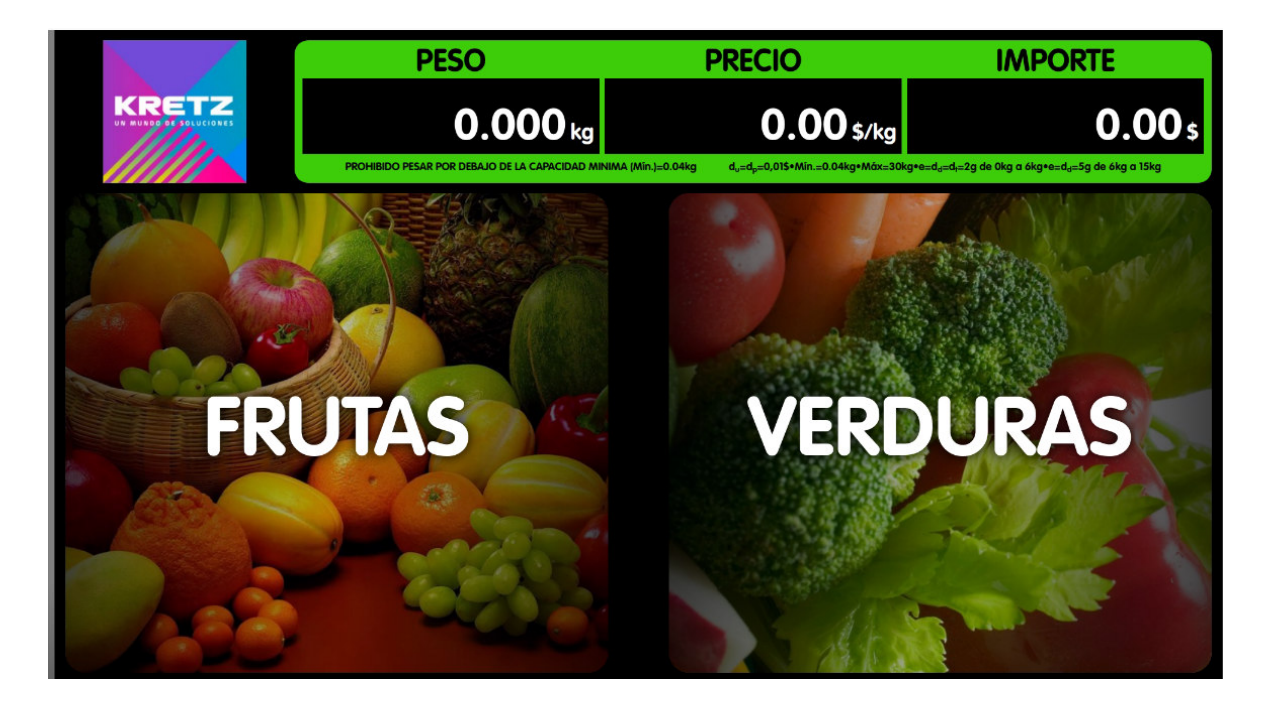

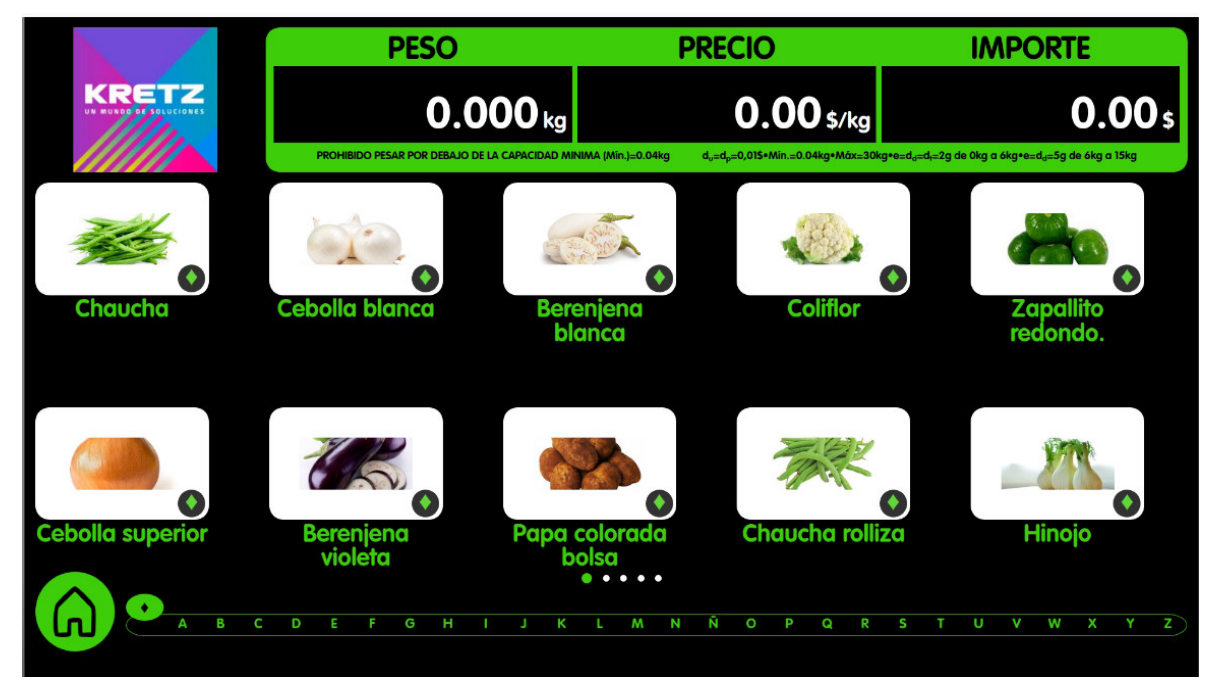

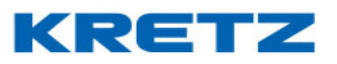

### Tamaños de títulos

Títulos que aparecen en la mascara que contiene al producto, nombre de articulo. De acuerdo al tamaño seleccionado, tener en cuenta que cambia el alto de la mascara que contiene la imagen.

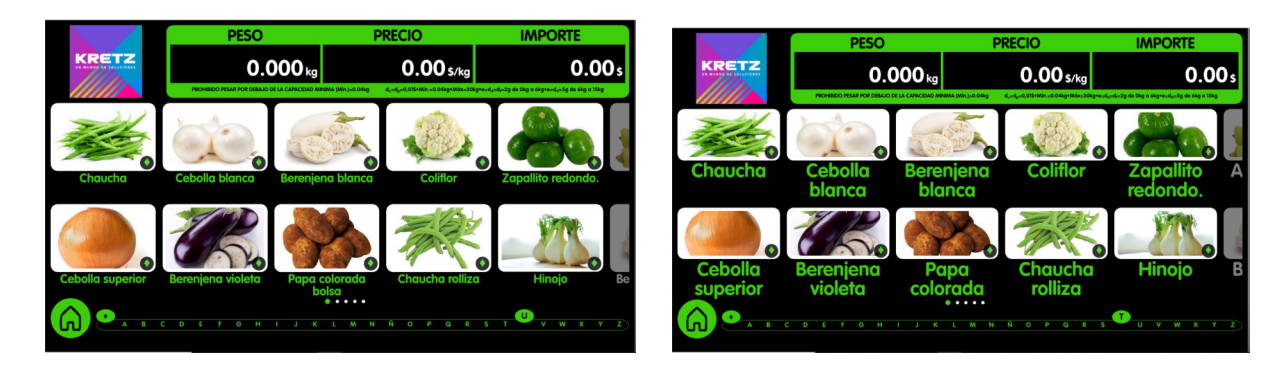

## Color de títulos

Color de título del departamento, tener en cuenta los demás colores por el contraste

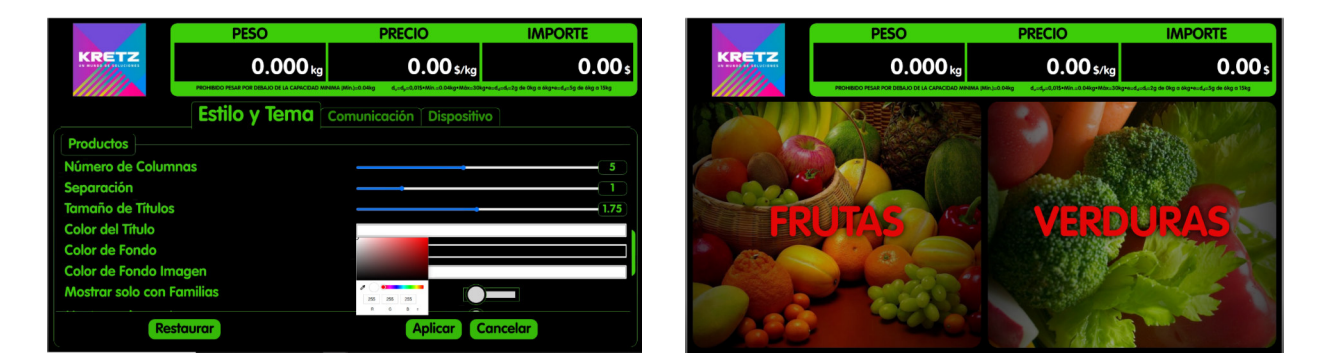

## Color de fondo

Color del fondo del producto, color de fondo de posventa, color de fondo de la ventana de contraseña. Tener en cuenta los demás colores por el contraste

# CONFIGURACION AUTOREPORT

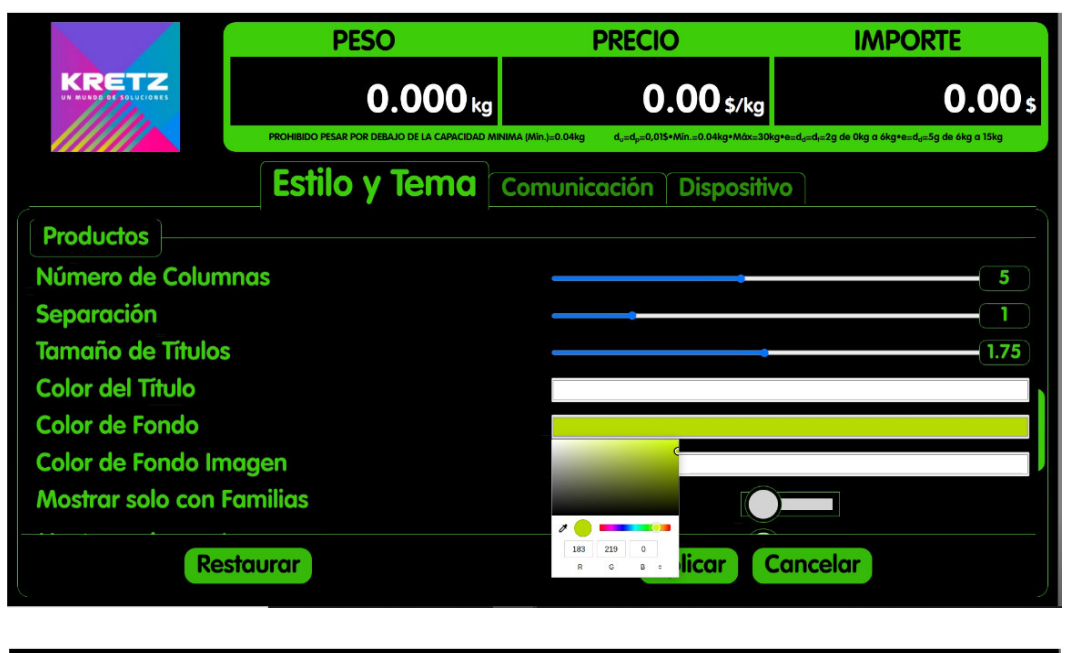

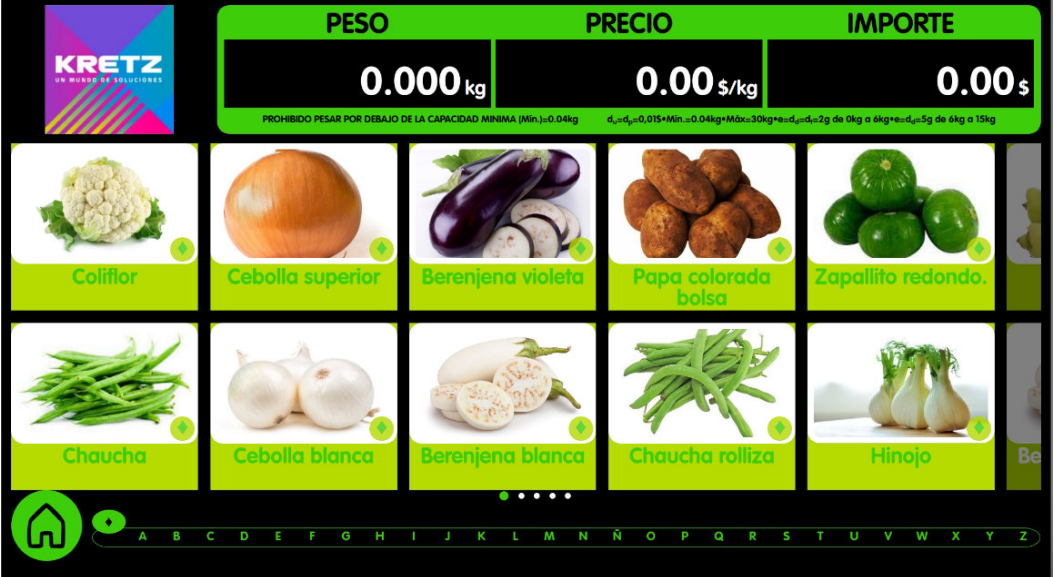

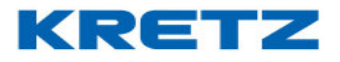

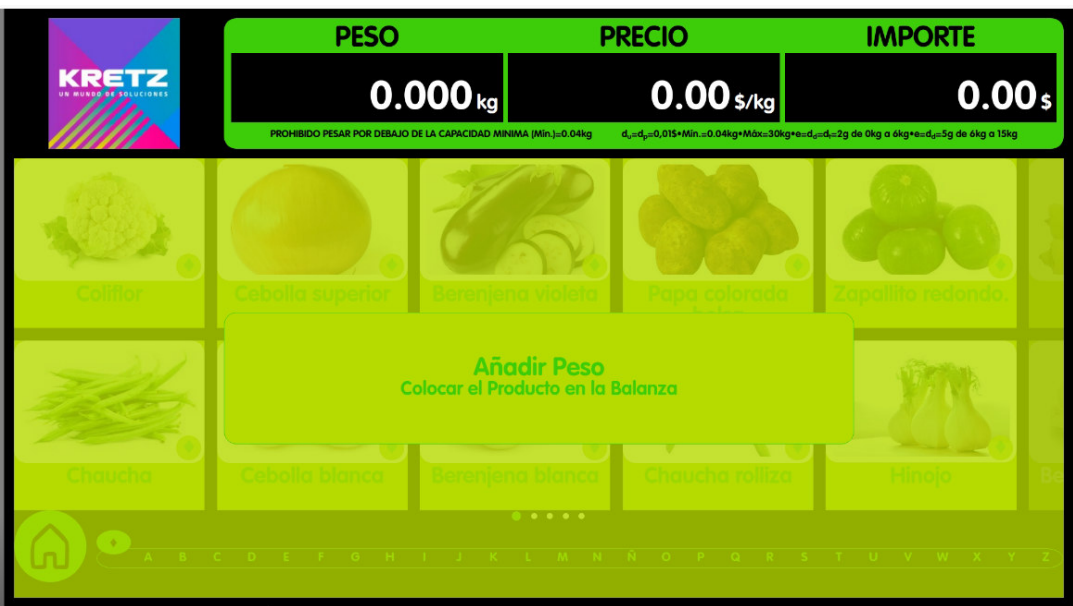

# Color de fondo imagen

Color del marco de la imagen del producto

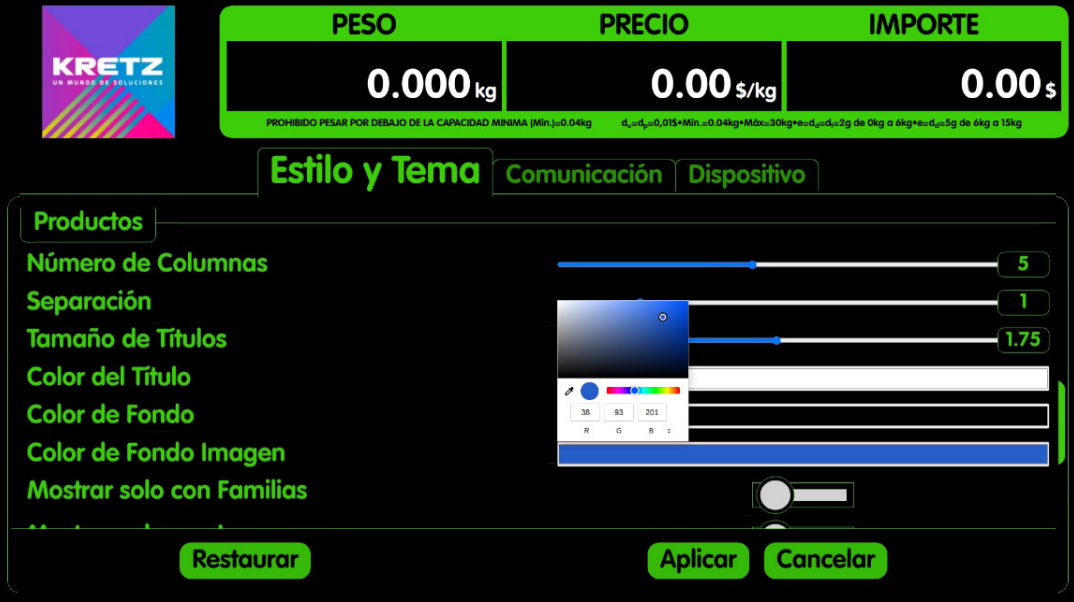

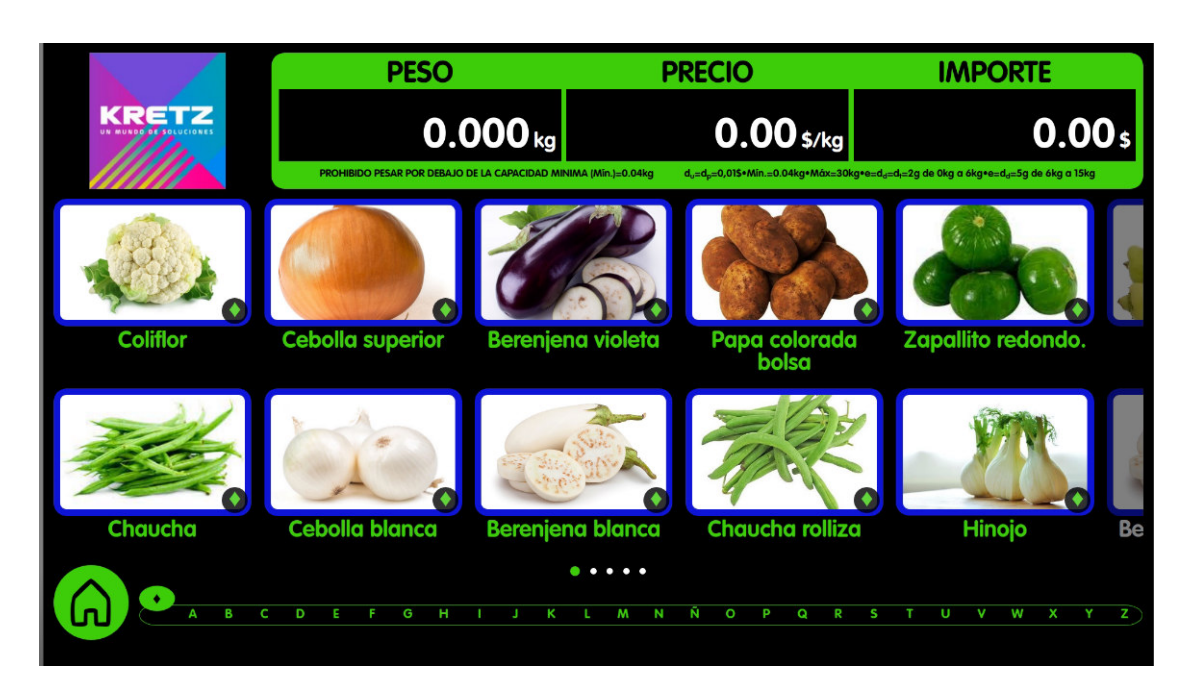

### Mostrar solo con familia

Activa o desactiva productos que pertenecen a una familia

#### Mostrar solo con imagen

Productos que no tienen imagen, no se verán en pantalla

#### Color resaltado de favoritos

El color del nombre del producto

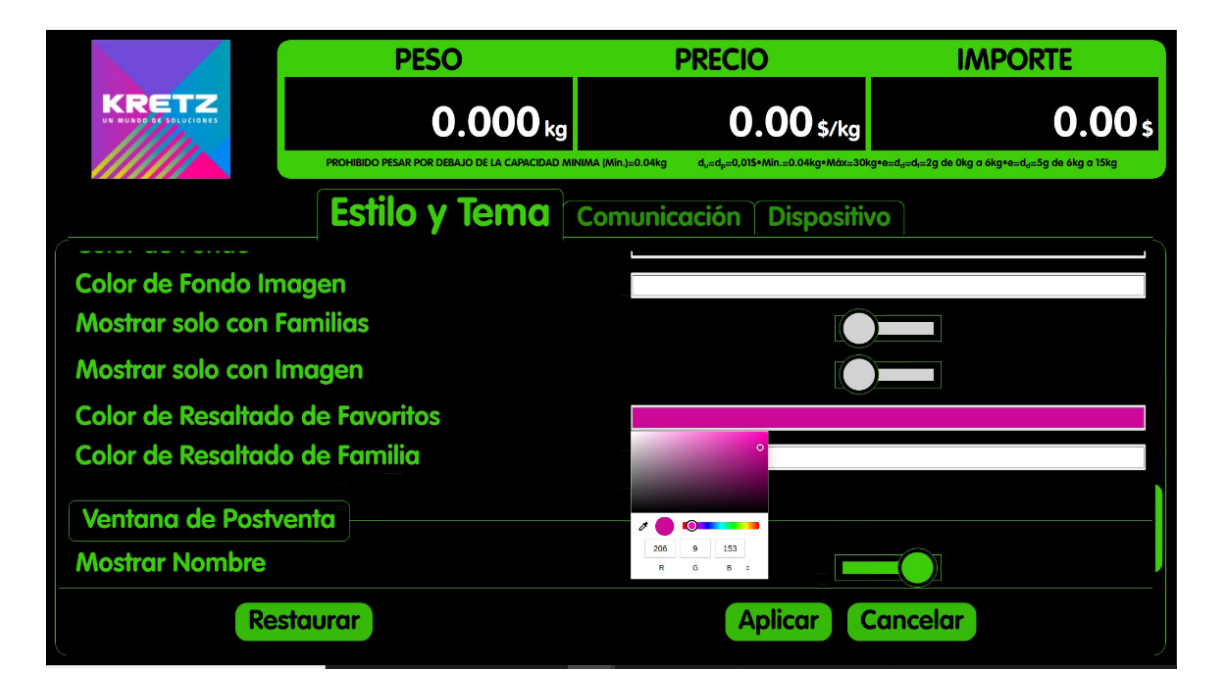

KRETZ

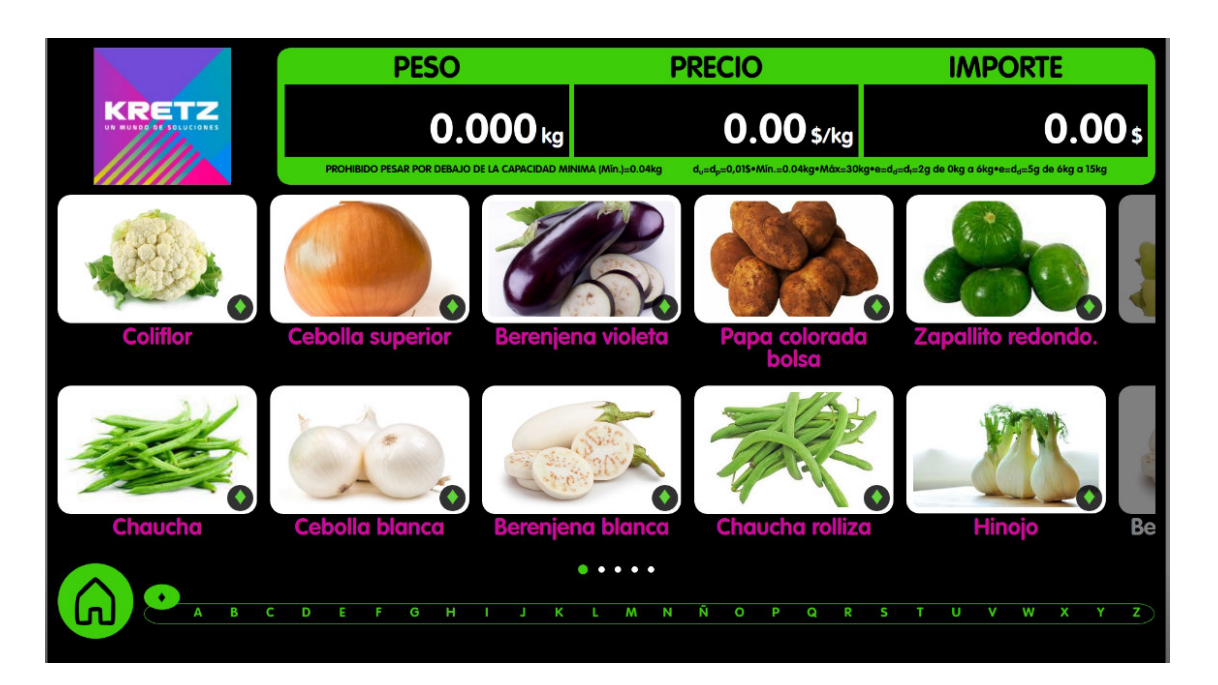

### Color resaltado de familia

Color del nombre de la familia

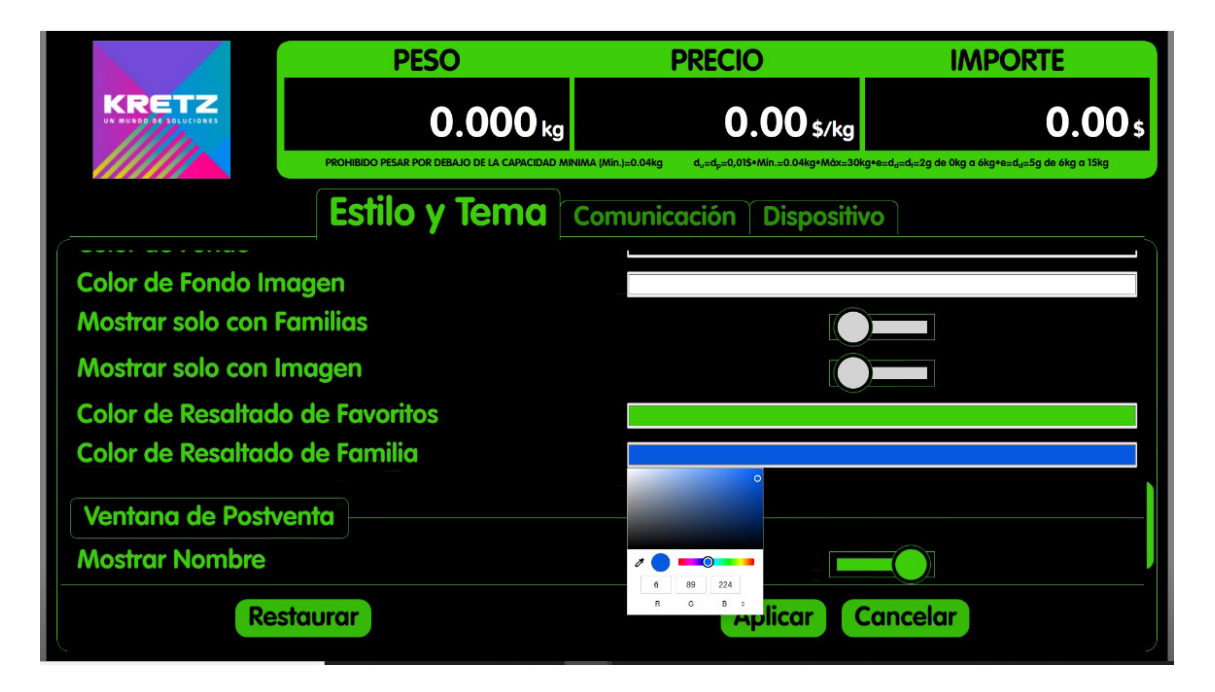

KRETZ

# CONFIGURACION AUTOREPORT

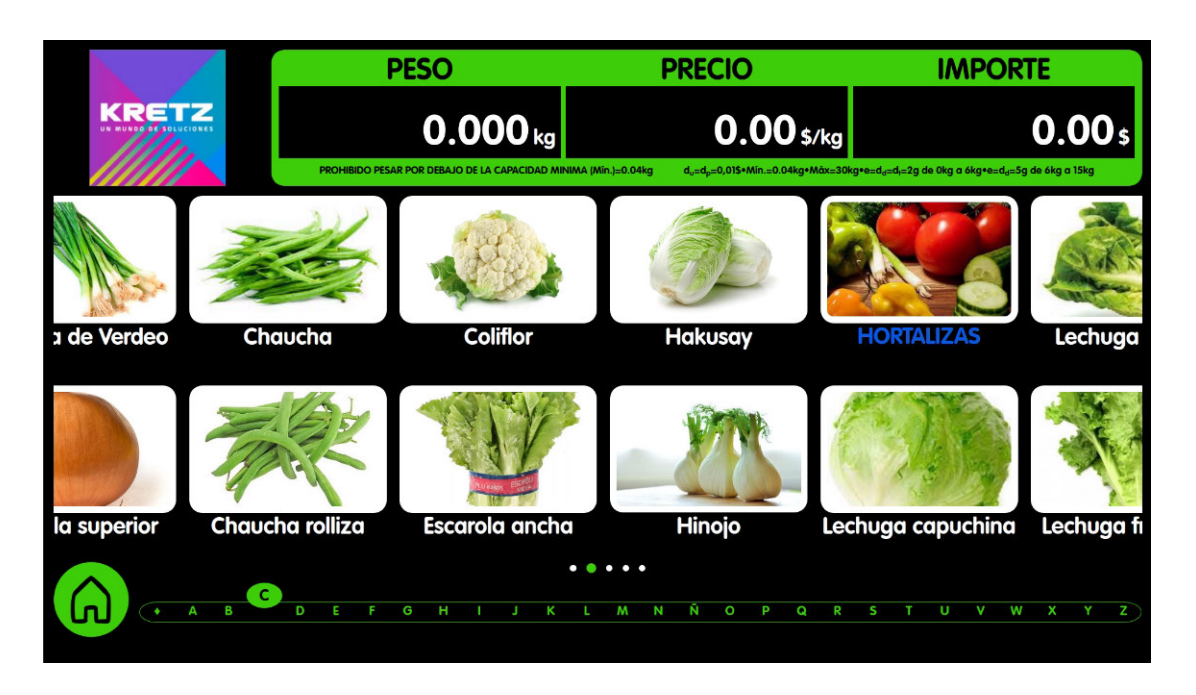

# VENTANA DE POSTVENTA

#### Mostrar nombre

Activa o desactiva el nombre del producto en la venta

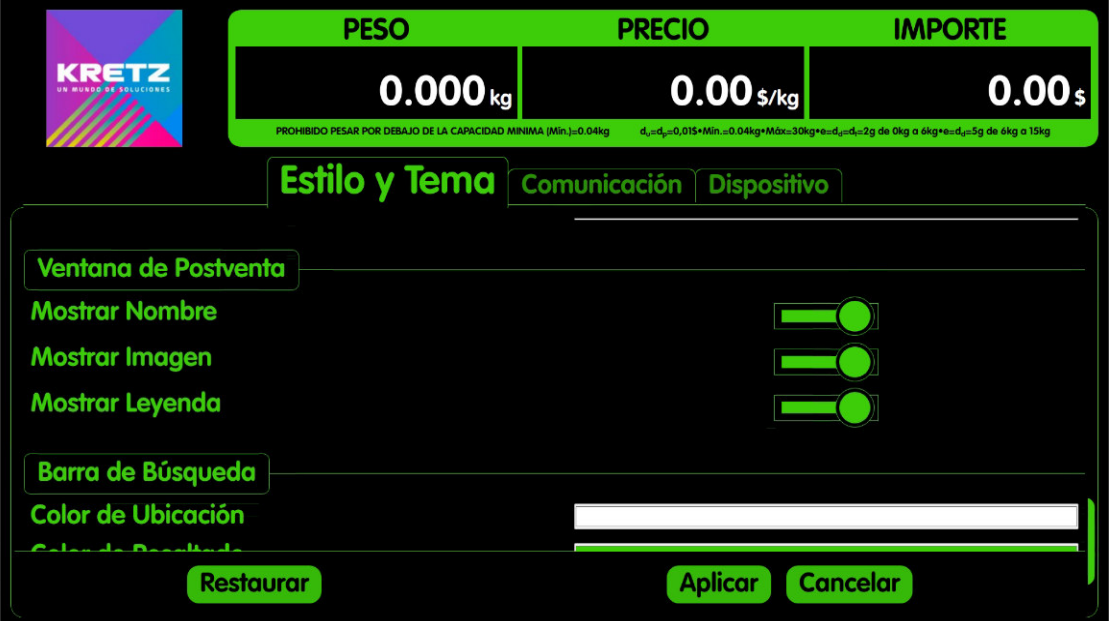

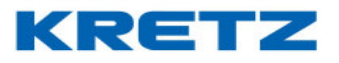

#### El botón MOSTRAR NOMBRE, se encuentra desactivado

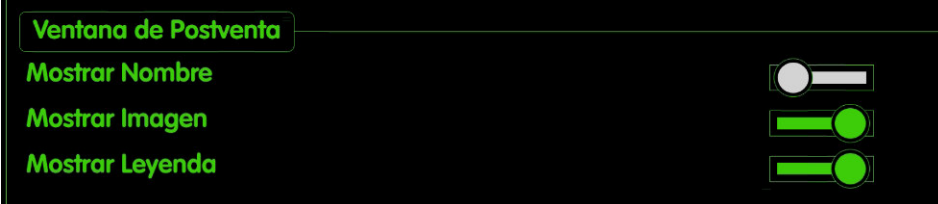

En la imagen siguiente a la izquierda el botón MOSTRAR NOMBRE, se encuentra activado, para que muestre el nombre del producto., y a la derecha se ve desactivado el botón, para que no muestre el nombre del producto.

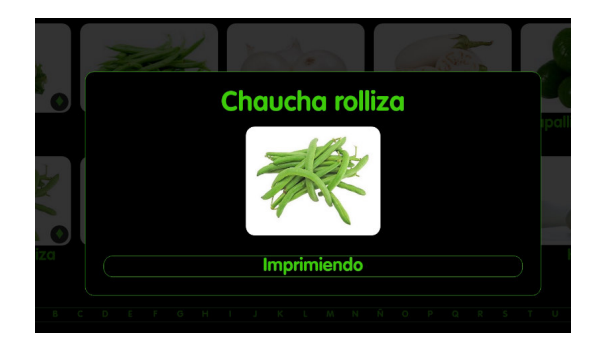

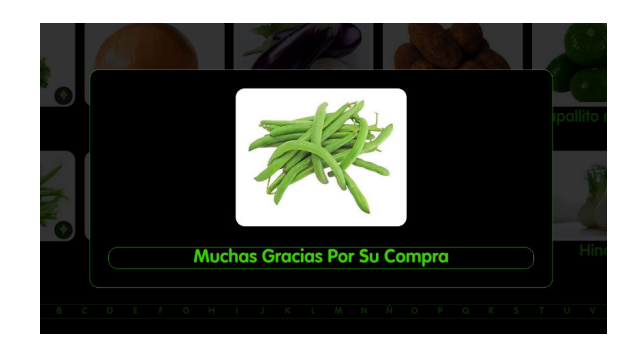

### Mostrar imagen

Activa o desactiva la imagen del producto en la venta. En la imagen siguiente se encuentra desactivado el botón de MOSTRAR NOMBRE

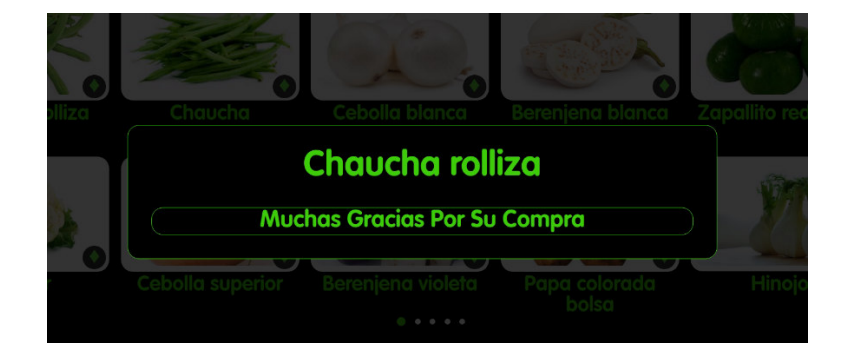

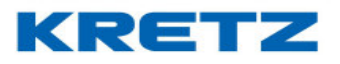

### Mostrar leyenda

Activa o desactiva la leyenda de IMPRIMIENDO y MUCHAS GRACIAS POR SU COMPRA. En la imagen siguiente se encuentra desactivado el botón de "mostrar leyenda".

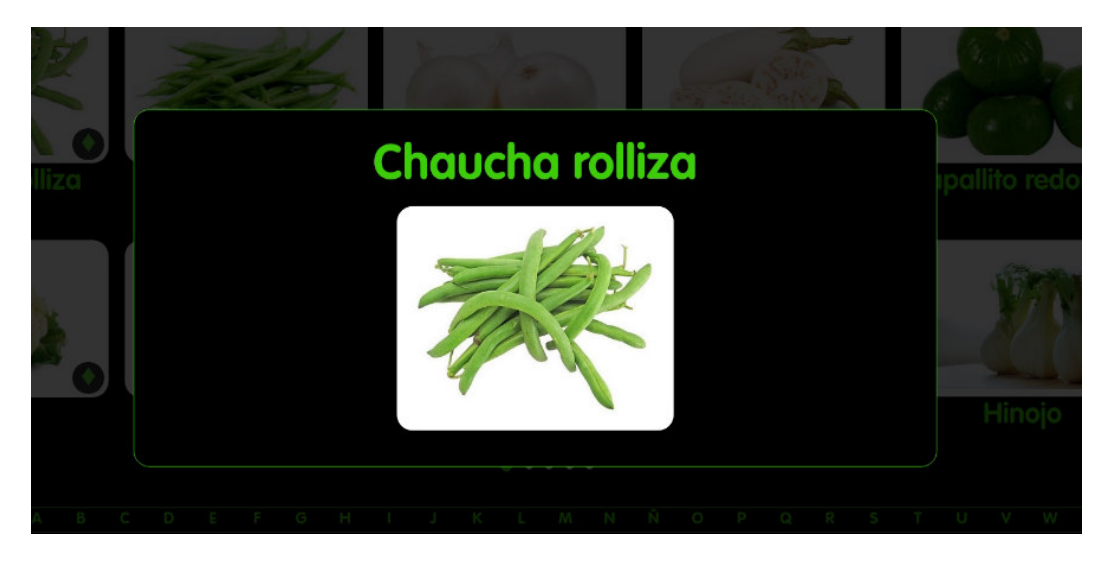

### BARRA DE BUSQUEDAS

#### Color de ubicación

Color de los puntos de ubicación de pantalla

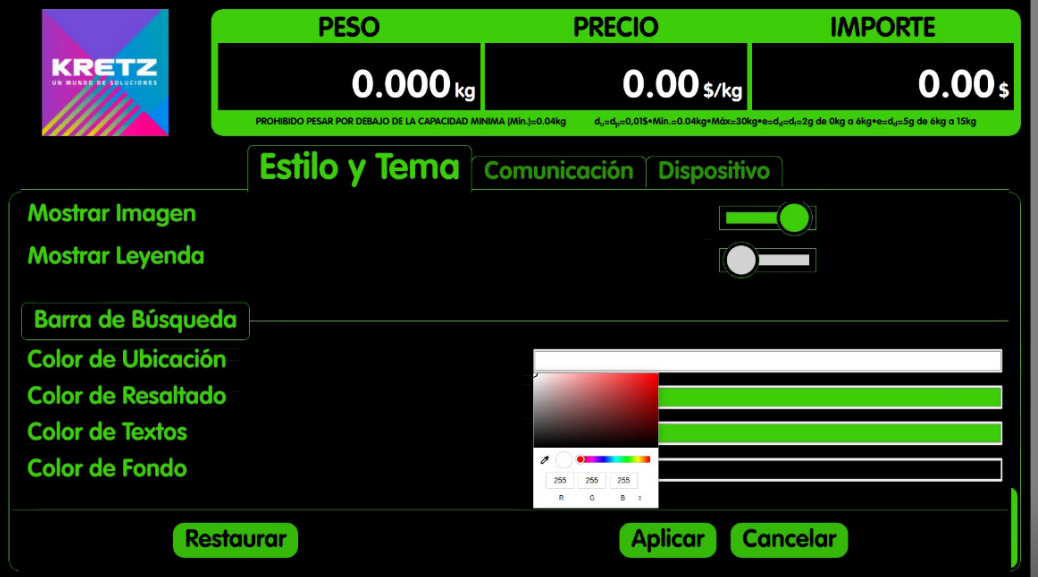

# CONFIGURACION AUTOREPORT

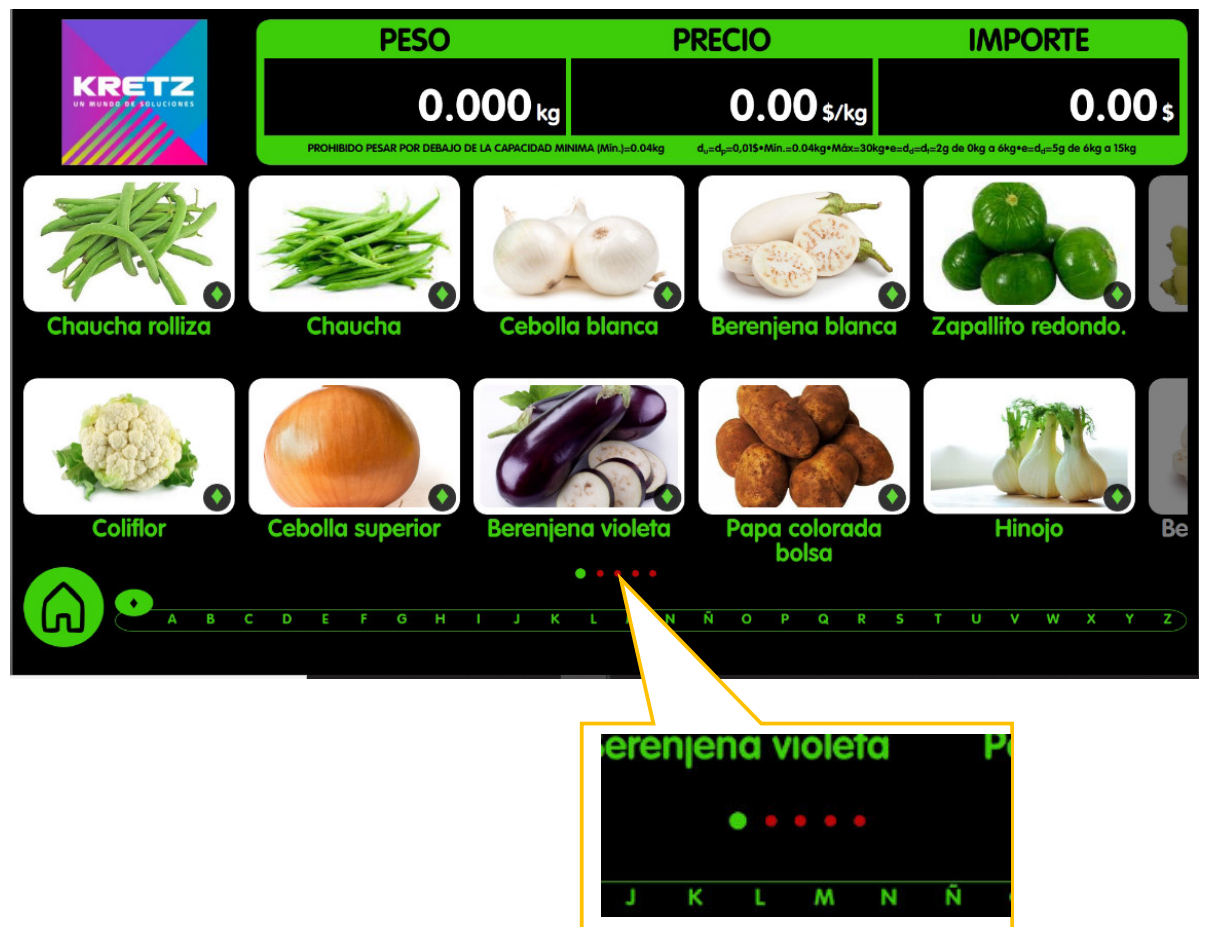

### Color de resaltado

Cambia el color del recuadro, del buscador y el color del punto de ubicación de pantalla

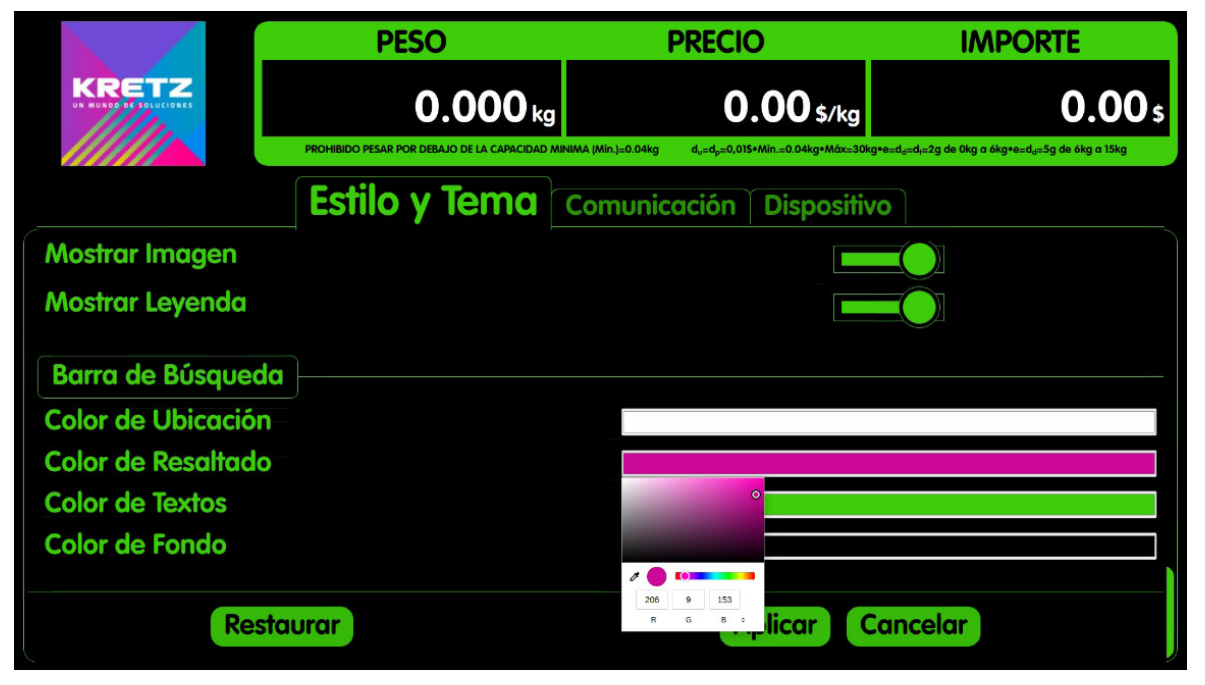

# CONFIGURACION AUTOREPORT

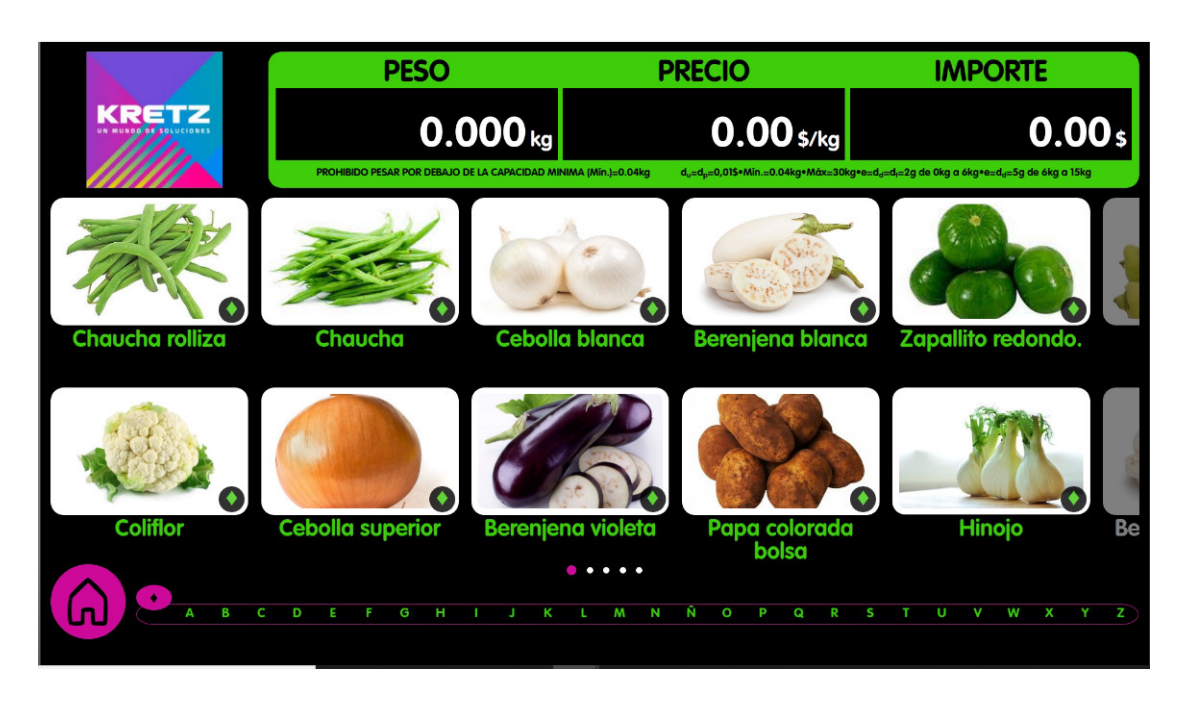

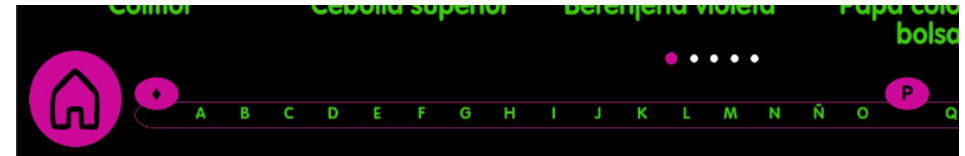

## Color de textos

Cambia el color de la letra de la búsqueda

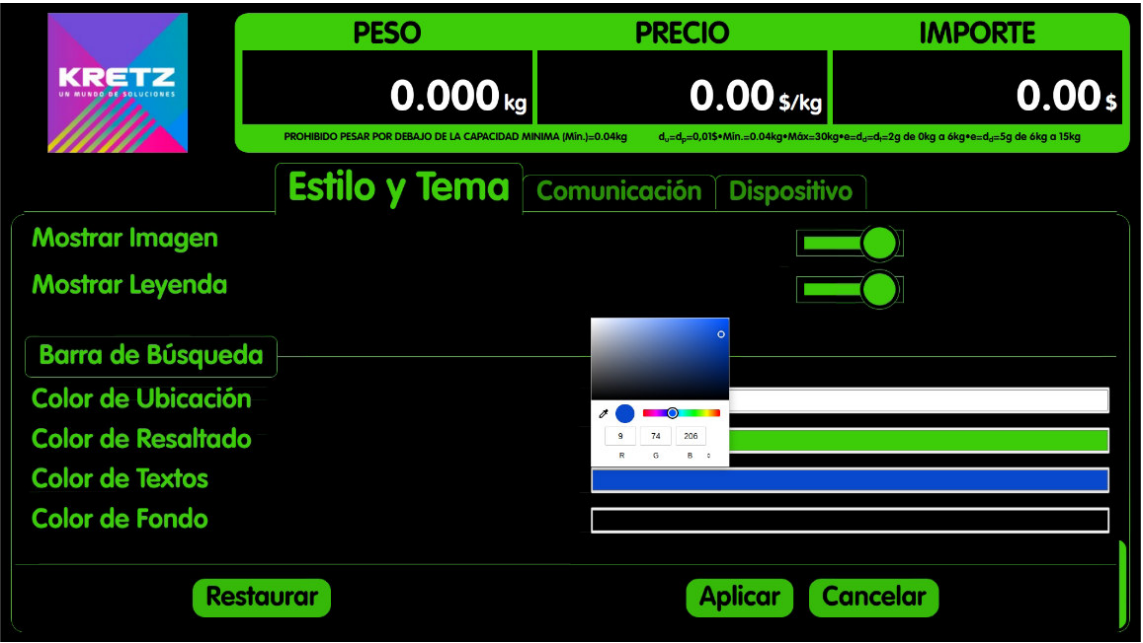

# CONFIGURACION AUTOREPORT

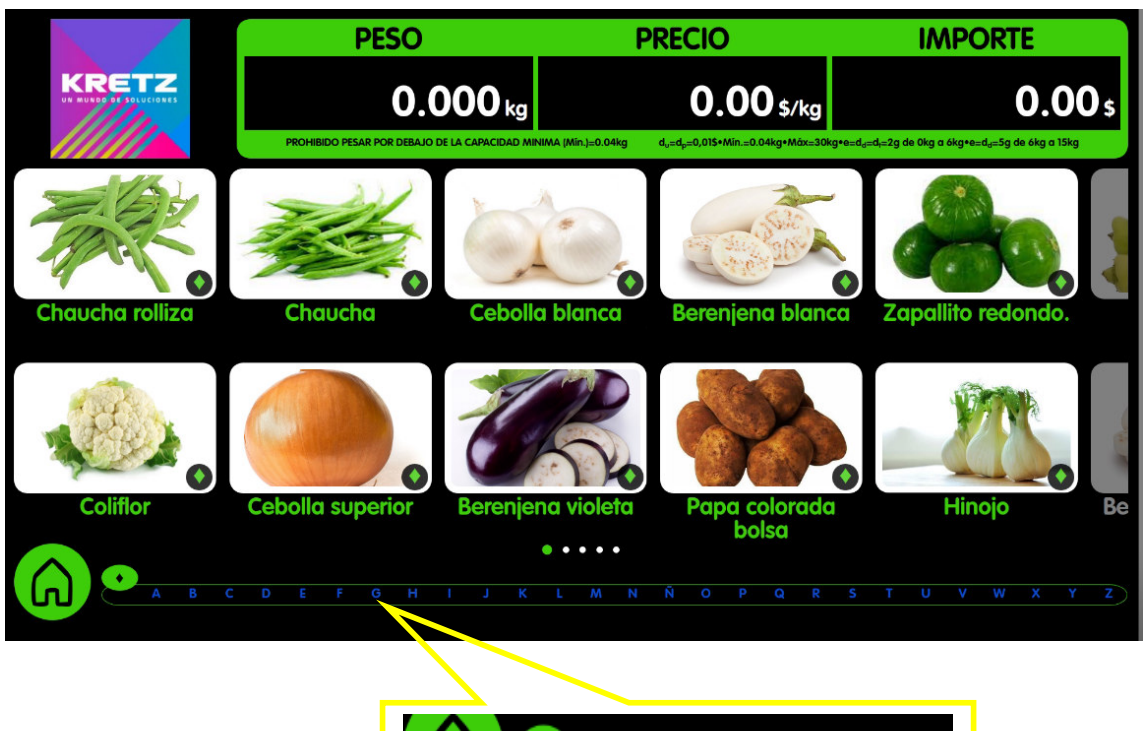

$$
\begin{array}{|c|c|c|c|c|}\n\hline\n\textbf{0} & \textbf{0} & \textbf{0} &
$$

# Color de fondo

Color de fondo del buscador

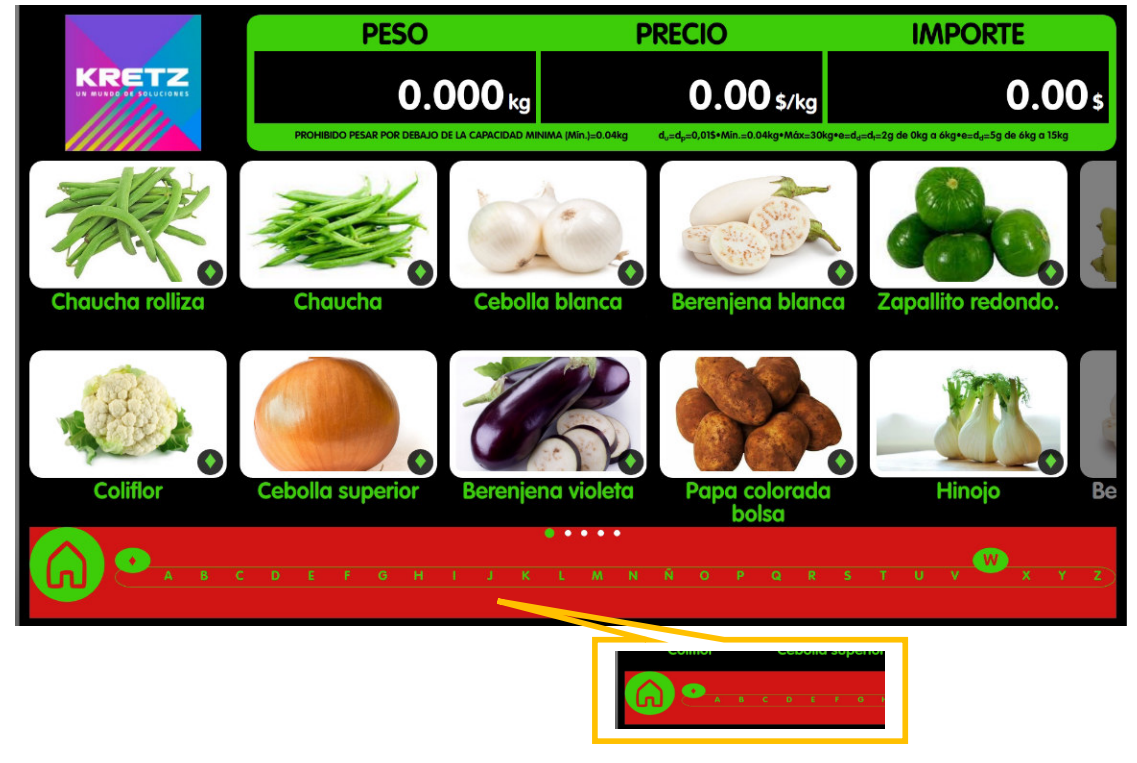

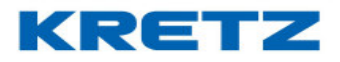

# COMUNICACIÓN

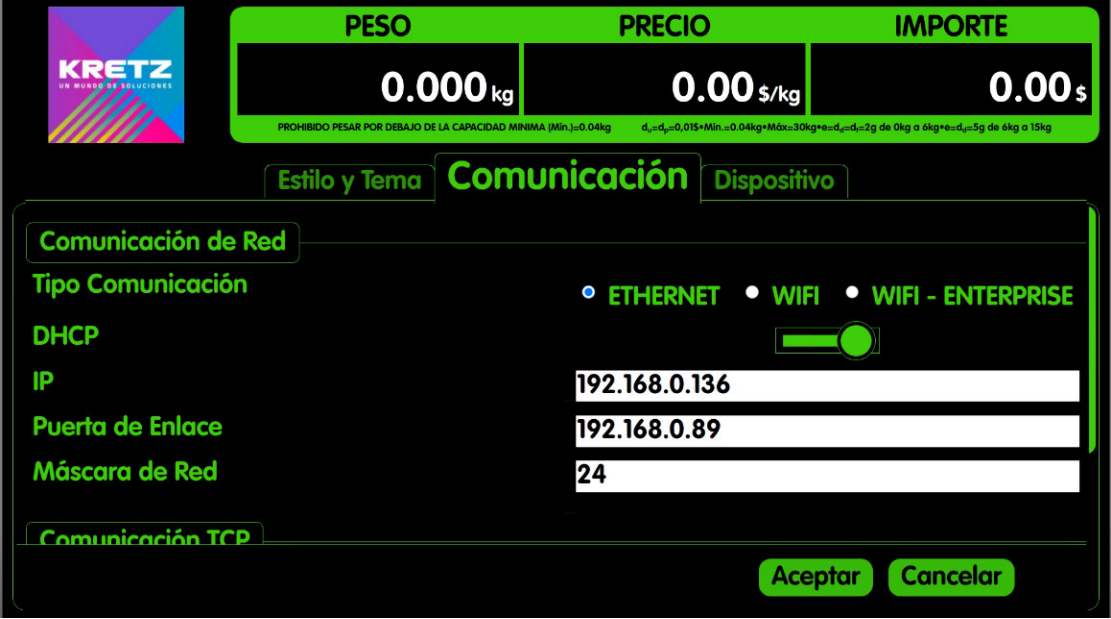

# COMUNICACIÓN DE RED

### Tipo de comunicación

Muestra los distintos tipos de conexión que tiene el equipo. Ethernet, wi-fi, y wi-fi/ Enterprise.

### DHCP

Configuración de IP dinámica

#### IP

Configuración de IP Fija

Puerta de enlace

Dirección privada del router

#### Mascara de red

Este valor siempre debe estar en 24

# COMUNICACIÓN TCP

Puerto TCP

# COMUNICACIÓN REPORT

IP Report IP de la balanza

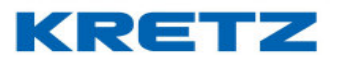

# Puerto Report

Puerto de la balanza

#### **DISPOSITIVO** SONIDO:

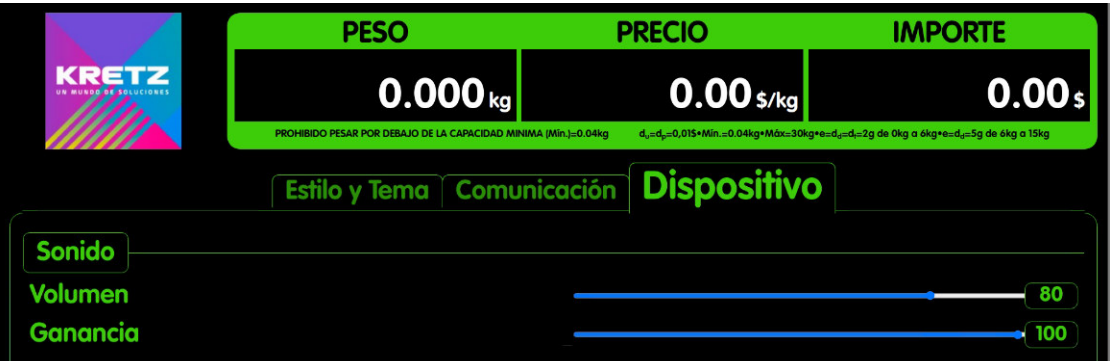

#### Volumen

Regula el volumen del sonido

#### Ganancia

Regula la saturación del volumen

### GUIADO POR VOZ

#### Activar guiado por voz

Activa o desactiva el guiado por voz.